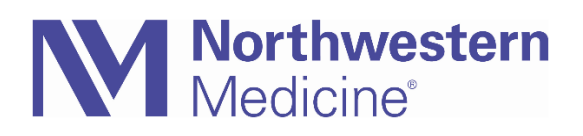

© 2020 Northwestern Medicine, Published on 3/25/2020

## COVID-19 Office Visit Encounters On-The-Fly

When following up with a patient via telehealth in replacement of an in-person visit, you can create Office Visit Encounters on-the-fly in Epic to properly document and bill.

**1. Create Encounter:** Either from the Epic toolbar select **Encounter** button then select patient, choose **New,** or from within the In Basket task bar, select **New Encounter** , then select **Office Visit**.

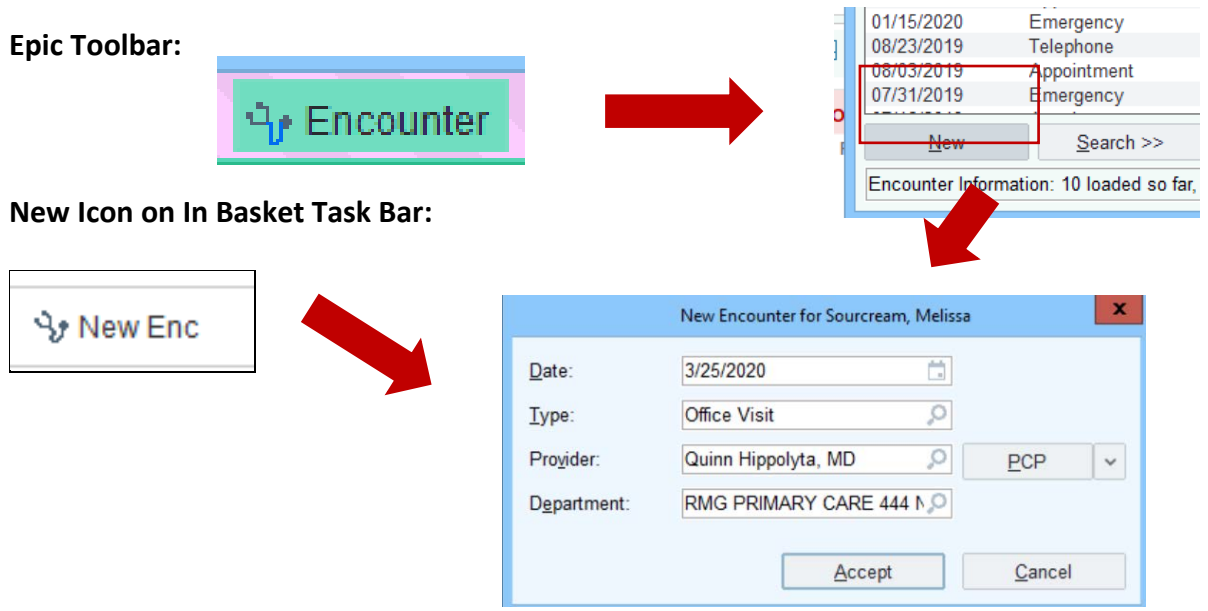

- **2. Documentation:** Proceed with visit documentation as if this were a scheduled telehealth visit. See *COVID-19 Physician/APP E-Visit* tip sheet on NMI for more details.
	- a. **Chief Complaint:** From the **Rooming** tab enter a Chief Complaint of **"Telemedicine Conversion"**  to allow registration to follow up with the patient to complete insurance verification. (To easily add moving forward, make Telemedicine Conversion a Quick Button favorite)
	- b. **COVID-19 smartphrase**: Document visit as usual; must add COVID-19 smartphrase to visit documentation.
		- i. **.covid19phone**: "*This was a phone conversation in lieu of in-person visit due to the coronavirus emergency."*
		- ii. **.covid19video**: "*This was a video visit. Patient acknowledged risk of unsecure transmission of his or her information."*
	- c. **Charging and GT Modifier: Add GT INTERACTIVE TELECOMMUNCIATION MODIFIER** to be billed appropriately.